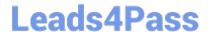

# TDS-C01<sup>Q&As</sup>

Tableau Desktop Specialist

## Pass Tableau TDS-C01 Exam with 100% Guarantee

Free Download Real Questions & Answers PDF and VCE file from:

https://www.leads4pass.com/tds-c01.html

100% Passing Guarantee 100% Money Back Assurance

Following Questions and Answers are all new published by Tableau
Official Exam Center

- Instant Download After Purchase
- 100% Money Back Guarantee
- 365 Days Free Update
- 800,000+ Satisfied Customers

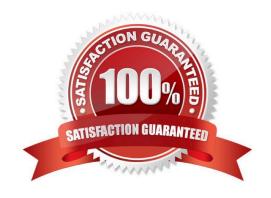

#### **QUESTION 1**

You have the following visualization.

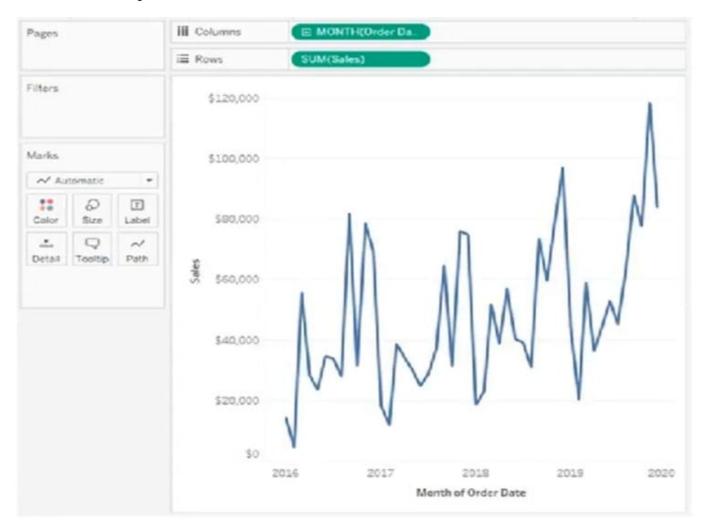

Where should you place a field named Region to show multiple distinct lines on the same axis?

- A. The Rows shelf
- B. Color on the Marks card
- C. Path on the Marks card
- D. The Columns shelf

Correct Answer: B

#### **QUESTION 2**

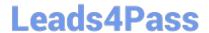

https://www.leads4pass.com/tds-c01.html 2024 Latest leads4pass TDS-C01 PDF and VCE dumps Download

Which of the following are valid objects when creating a dashboard in Tableau? Choose 4.

- A. Video
- B. Text
- C. Extension
- D. Image
- E. Web Page

Correct Answer: BCDE

Video is NOT a valid object type while creating dashboards in Tableau! All others are valid object types.

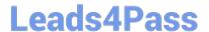

### Add dashboard objects and set their options

In addition to sheets, you can add dashboard objects that add visual appeal and interactivity. Here's guidance about each type:

- Horizontal and Vertical objects provide layout containers that let you group related objects together and fine-tune
  how your dashboard resizes when users interact with them.
- Text objects can provide headers, explanations, and other information.
- Image objects add to the visual flavor of a dashboard, and you can link them to specific target URLs.
- Web Page objects display target pages in the context of your dashboard. Be sure to review these web security options,
   and be aware that some web pages don't allow themselves to be embedded—Google is one example.
- Blank objects help you adjust spacing between dashboard items.
- Navigation objects let your audience navigate from one dashboard to another, or to other sheets or stories. You can
  display text or an image to indicate the button's destination to your users, specify custom border and background
  colors, and provide informational tooltips.
- Download objects let your audience quickly create a PDF file, PowerPoint slide, or PNG image of an entire dashboard, or a crosstab of selected sheets. Formatting options are similar to Navigation objects.

Note: Crosstab download is possible only after publishing to Tableau Online or Tableau Server.

Extension objects let you add unique features to dashboards or integrate them with applications outside Tableau.

# Add an object

From the **Objects** section at left, and drag an item to the dashboard on the right:

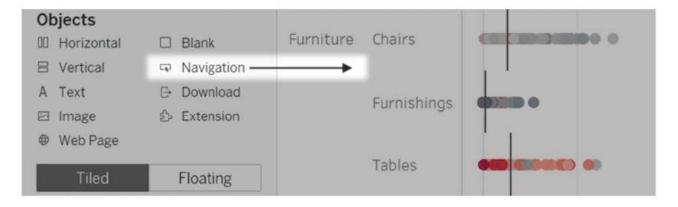

Reference: https://help.tableau.com/current/pro/desktop/en-us/dashboards\_create.htm

#### **QUESTION 3**

Join the Geo Data and Time Series Table on the Item Number ID column, and display the Store count for every State on

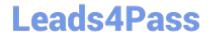

### https://www.leads4pass.com/tds-c01.html

2024 Latest leads4pass TDS-C01 PDF and VCE dumps Download

| а Мар. | What | was the | e Store | count i | in 2017 | for T | exas | (TX)? |
|--------|------|---------|---------|---------|---------|-------|------|-------|
|        |      |         |         |         |         |       |      |       |

A. 592,593

B. 293,202

C. 416,702

D. 336,908

Correct Answer: C

Since you need BOTH State and the YEAR, we need to use an Inner Join.

#### **QUESTION 4**

How can you format numbers in Tableau as currency?

- A. Right-click a measure or axis in the view and select Format. Then in the Format pane, click the Numbers drop-down menu.
- B. Right-click on the data source used in the view and select Format. Then in the Format pane, click the Numbers drop-down menu.
- C. Right-click a dimension in the view and select Format. Then in the Format pane, click the Numbers drop-down menu
- D. Right-click on the Sheet name and select Format. Then in the Format pane, click the Numbers drop-down menu.

Correct Answer: A

According to the official Tableau documentation: Reference: https://help.tableau.com/current/pro/desktop/enus/formatting\_specific\_numbers.htm

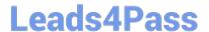

#### Specify a number format

- 1. Right-click (control-click on Mac) a measure or axis in the view and select Format.
- 2. In the Format pane, click the Numbers drop-down menu.
- 3. Select a number format.

Some formats require additional settings. For example, if you select Scientific, you must also specify the number of decimal places.

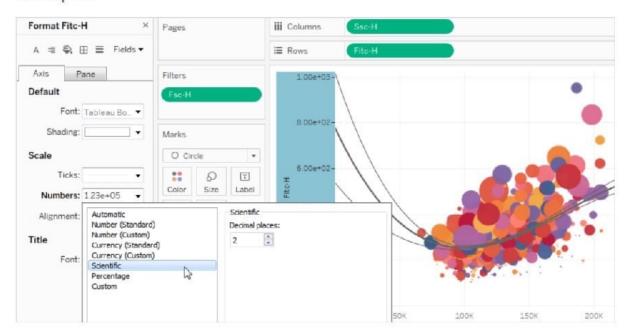

#### **QUESTION 5**

When using the manage metadata option, we can create custom names for columns where is the original name of the column whereas \_\_\_ \_\_\_\_\_ is the custom name we created in Tableau.

- A. Remote Field Name, Field Name
- B. Local Name, Actual Name
- C. Column Name, Actual Name
- D. Local Field, Global Field

Correct Answer: A

Using the Sample superstore as a reference, click on the manage metadata icon as follows:

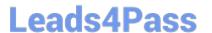

https://www.leads4pass.com/tds-c01.html 2024 Latest leads4pass TDS-C01 PDF and VCE dumps Download

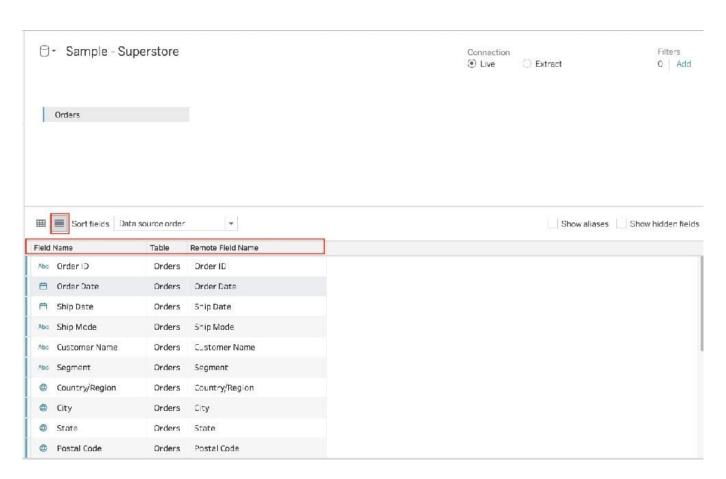

We can rename a particular column name to make it easier to remember and use in Tableau. Let\\'s change Order ID to oID as shown:

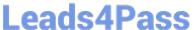

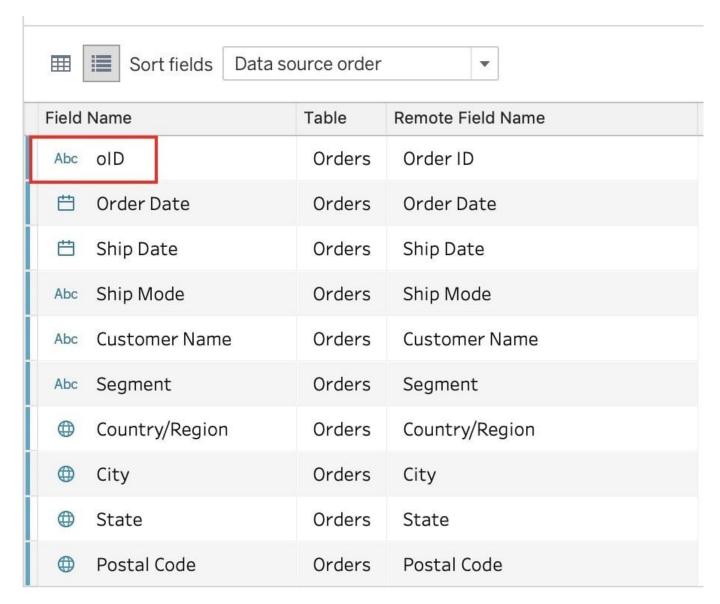

Now, we\\'ll see oID when using this data source in Tableau. This WILL NOT affect the original data source. The remote field name let\\'s us see what the name of the column is in the ORIGINAL Data source. Reference: https://help.tableau.com/current/pro/desktop/en-us/environment\_datasource\_page.htm#Metadata

Latest TDS-C01 Dumps

TDS-C01 PDF Dumps

TDS-C01 Exam Questions